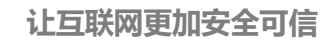

国密 **SM2** 证书 **Nginx** 安装指南

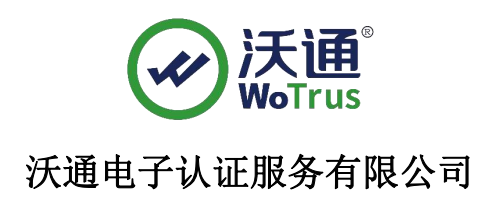

**WoTrus CA Limited**

©2004-2017 沃通电子认证服务有限公司 WoTrus CA Limited All Rights Reserved

地址:中国深圳市南山区南海大道 1057 号科技大厦二期 A 座 502 第 1页

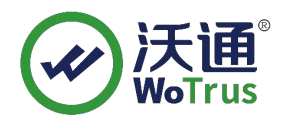

#### 目录

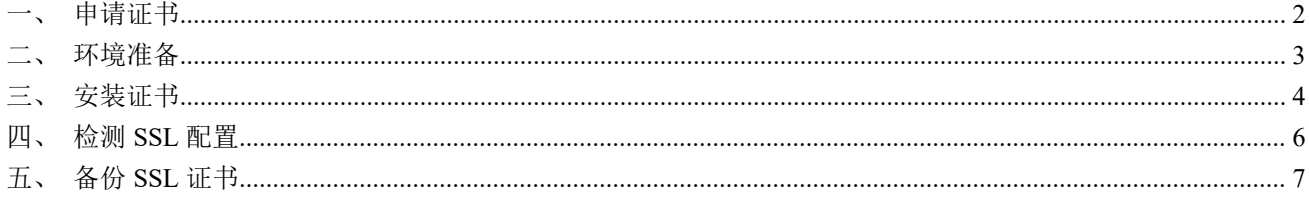

技术支持邮箱: support@wotrus.com

#### 技术支持热线电话: 0755-26027828 / 0755-26027859 / 0755-26027827

公司官网地址: https://www.wotrus.com

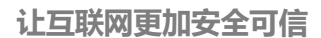

<span id="page-2-0"></span>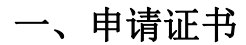

1、下单: 访问 https://buy.wotrus.com/, 点击右上角"登录/注册", 登录后, 选 择需要申请的 SM2 SSL 证书类型,点击"立即购买",填写相关信息,证书安装模 式选择"手动模式";

2、下载 CSR 生成工具:点击提交 CSR 上的 CSR 生成工具或者通过 https://download.wotrus.com/wotrus/WoTrusCSRTool.exe 下载生成 CSR 工具;

3、创建 CSR:运行 WoTrusCSRTool.exe,输入申请证书的域名(多域名证书任 意 输入其中一个域名即可),点击创建 CSR,然后将 CSR 和私钥.key 保存下来 (默认命 名即可),私钥类型选择 RSA 和国密 SM2 分别进行一次创建 CSR 的操 作!

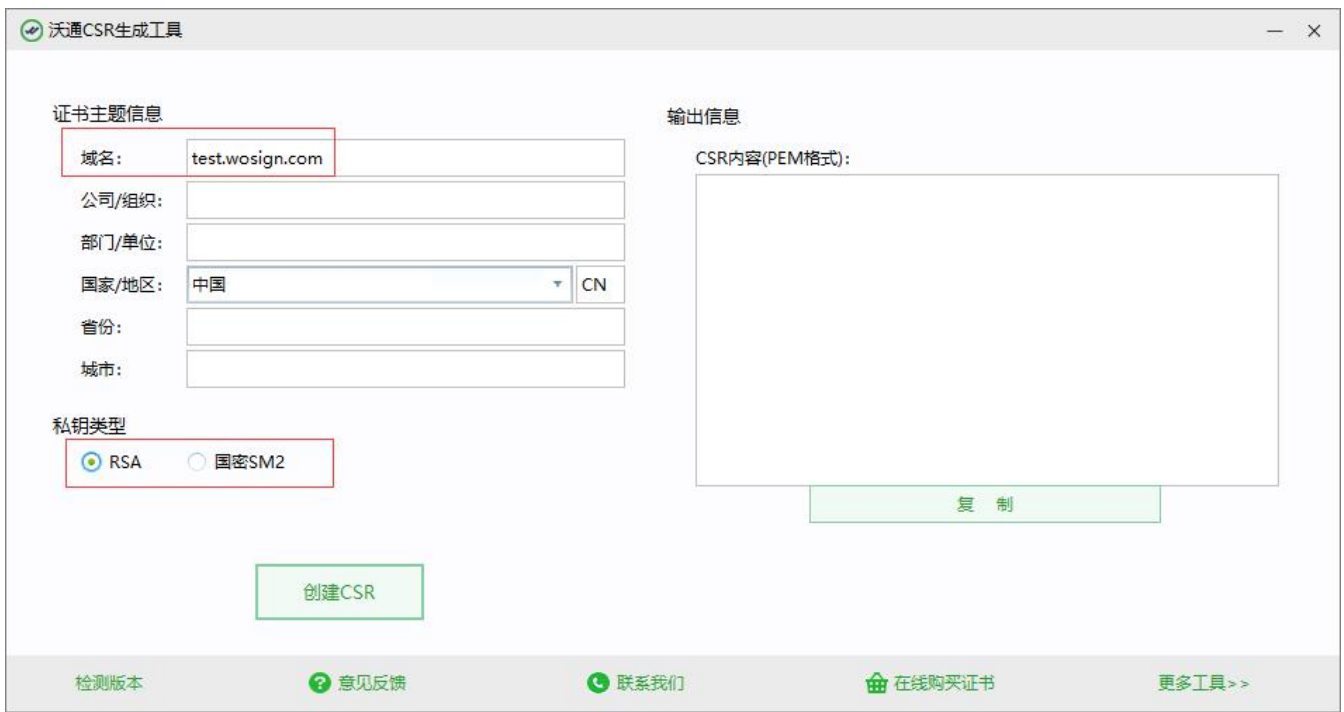

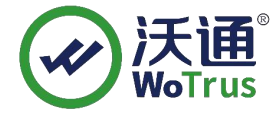

4、提交 CSR, 完成订单提交!

### <span id="page-3-0"></span>二、环境准备

1、Linux 操作系统;

2、Nginx -1.14.2 及以上版本(推荐使用最新稳定版),附下载链

接[:http://nginx.org/en/download.html](http://nginx.org/en/download.html);

3、国密 SM2 模块, 下载链接 [https://www.wotrus.com/download/wotrus\\_ssl.tar.gz](https://www.wotrus.com/download/wotrus_ssl.tar.gz);

4、沃通国密 SM2 SSL 证书;

#### <span id="page-3-1"></span>三、安装证书

1、安装 **Nginx**(文档以 nginx-1.15.12 为例,目录为/usr/local,用户根据实际环境 操 作即可);

在安装 nginx 前,需要确保系统安装了 gcc-c++、pcre-devel 和 zlib-devel 软件。

(1) 、将上述步骤下载的 nginx 压缩包和 wotrus\_ssl.tar.gz, 上传至 linux 操作系 统/usr/local/目录下,分别解压;

(2) 、cd 进入 nginx 的解压目录 usr/local/nginx-1.15.12, 执行./configure

--prefix=/usr/local/nginx --with-http stub status module --with-stream

--with-http\_ssl\_module --with-stream\_ssl\_module

--with-openssl=/usr/local/wotrus\_ssl(这里只指定了几个需要的模块,其他模块用户可自 行增加);

(3)、上述步骤执行完成后,再输入 make && make install, 编译 nginx。执行该 步 骤后,若无报错,则表示编译成功,可以开始配置证书;如果执行过程中出现

make[1]: \*\*\* [/usr/local/wotrus ssl//.openssl/include/openssl/ssl.h] 错误 127 make: \*\*\* [build] Error 2

如上图显示的错误,则需要进入 nginx-1.15.12/auto/lib/openssl 目录,

vi/vim 编辑 conf 文件(可先备份), 找到下面所示的四行代码: CORE\_INCS="\$CORE\_INCS \$OPENSSL/.openssl/include" CORE\_DEPS="\$CORE\_DEPS \$OPENSSL/.openssl/include/openssl/ssl.h" CORE\_LIBS="\$CORE\_LIBS \$OPENSSL/.openssl/lib/libssl.a" CORE\_LIBS="\$CORE\_LIBS \$OPENSSL/.openssl/lib/libcrypto.a"

改为:

CORE\_INCS="\$CORE\_INCS \$OPENSSL/include" CORE\_DEPS="\$CORE\_DEPS \$OPENSSL/include/openssl/ssl.h" CORE\_LIBS="\$CORE\_LIBS \$OPENSSL/lib/libssl.a" CORE\_LIBS="\$CORE\_LIBS \$OPENSSL/lib/libcrypto.a"

保存后,先执行 make clean,再重新执行(2)步骤的./configure 和(3)步骤的 make && make install;

(4)、编译完成后,cd 进入/usr/local/nginx 目录,用

/usr/local/nginx/sbin/nginx -t 检测是否正常,正常则输入 usr/local/nginx/sbin/nginx 启动 nginx;

Ps:上述步骤中的目录皆是测试环境的目录,具体路径,请根据实际用户环境!

### **2**、配置 **SSL**

(1)、下载 SSL 证书,申请证书后,将下载得到两个.zip 的压缩包,分别是 SM2 签 名证书和加密证书,分别解压得到 for nginx.zip 里面的 crt 文件;

(2)、上传 SSL 证书, cd 进入/usr/local/nginx/conf, 新建 sm2 目录, 将上面解压的两 个 crt 文件以及创建 CSR 时生成的两个.key 文件(签名证书对应 domain.com\_sign.key, 加密证书对应 domain.key\_en.key)上传至该目录;

(3)、配置 SSL 证书, 进入/usr/local/nginx/conf, vi/vim 编辑 nginx.conf 文件, 增加 如下配置,然后保存:

server {

地址:中国深圳市南山区南海大道 1057 号科技大厦二期 A 座 502 第 5页

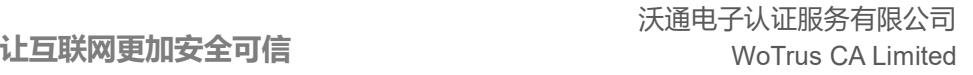

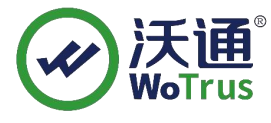

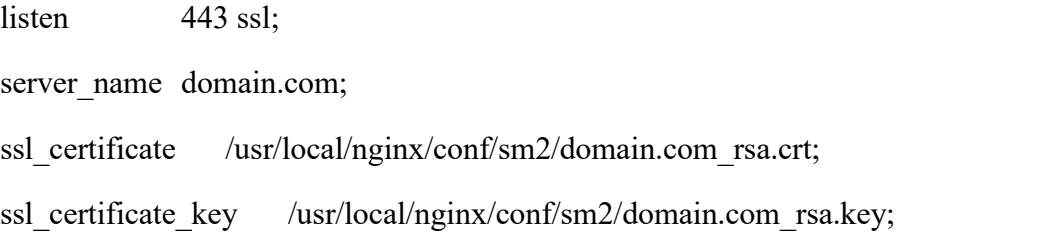

ssl\_certificate /usr/local/nginx/conf/sm2/domain.com\_sign.crt; ssl\_certificate\_key /usr/local/nginx/conf/sm2/domain.com\_sm2.key;

ssl certificate /usr/local/nginx/conf/sm2/domain.com en.crt;

ssl\_certificate\_key /usr/local/nginx/conf/sm2/domain.com\_sm2.key;

#先配置签名证书,再配置加密证书,签名加密证书私钥 key 为同一个!

ssl session timeout 5m;

ssl\_protocols TLSv1 TlSv1.1 TLSv1.2;

ssl ciphers

### **SM2-WITH-SMS4- SM3**:ECDH:AESGCM:HIGH:MEDIUM:!RC4:!DH:!MD5:!aNULL:!eNULL;

ssl prefer server ciphers on;

location / {

}

root html; index index.html index.htm;

}

以上仅为参考, 具体的 server\_name, 证书名称, 证书存放目录, location 等配置请 根据实际环境配置!

(4)、检测,执行/usr/local/nginx/sbin/nginx -t,看配置是否正常,正常显示如下图:

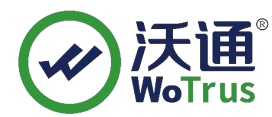

Iroot@localhost nginx-1.15.12]# /usr/local/nginx/sbin/nginx -t Use GM signing certificate. Use GM signing private key. Use GM encryption certificate. Use GM decryption private key. nginx: the configuration file /usr/local/nginx/conf/nginx.conf suntax is ok nginx: configuration file /usr/local/nginx/conf/nginx.conf test is successful

如果有提示错误,请根据提示排查错误,直到显示正常!

(5)、重启 nginx:执行/usr/local/nginx/sbin/nginx -s reload,重启 nginx!

## <span id="page-6-0"></span>四、检测 **SSL** 配置

下载沃通密信浏览器测试 https 访问, 下载地址:https:/[/www.mesince.com/zh-cn/browser](http://www.mesince.com/zh-cn/browser) 下载安装后,打开浏览器, 在地址栏输入 https://domain.com(证书实际绑定域名)测试是否 能正常访问以及显示小绿锁,如无法正常访问,请确保防火墙或安全组等策略有放行443 端口(SSL 配置端口)。

# <span id="page-6-1"></span>五、备份 **SSL** 证书

请将下载的.zip 压缩包和自主生成的私钥.key 文件备份, 以防丢失, 影响后续使用!